# 18

## <sup>18</sup>異動届出書を 作成する

転居等により所轄税務署が変更になった場合は、納税地の異動(変更)に関する届 出等を、異動前の納税地の所轄税務署に提出する必要があります。 この章では、異動届出書の提出方法について説明します。

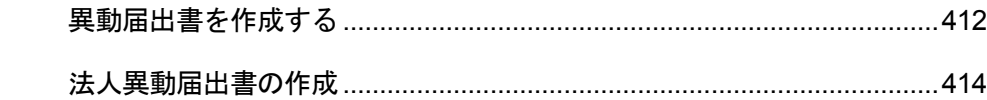

法人の場合は、納税地の異動の他に、事業年度等に変更があった場合にも、異動届出 書を提出する必要があります。

次頁以降では、異動届出書の作成から提出について説明します。

### <span id="page-2-0"></span>18-1 異動届出書を作成する

異動届出書を作成し、提出します。

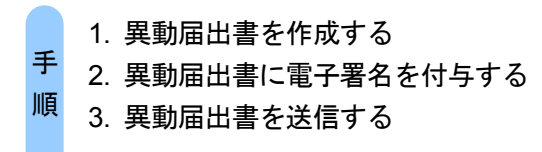

#### 1 以下の手続の種類と税目で、該当する帳票を追加して申告・申請等を作成します。

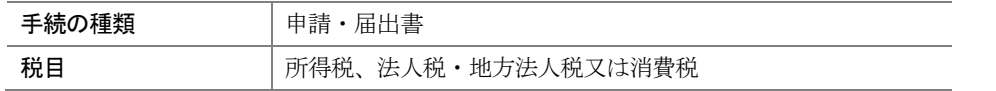

詳細は、以下を参照してください。

→ 1 「6 申告・申請等を作成する」

#### 2 所轄税務署を選択します。

① 「申告・申請等基本情報」画面で 提出先設定 をクリックし、異動前の所轄税務 署を選択します。

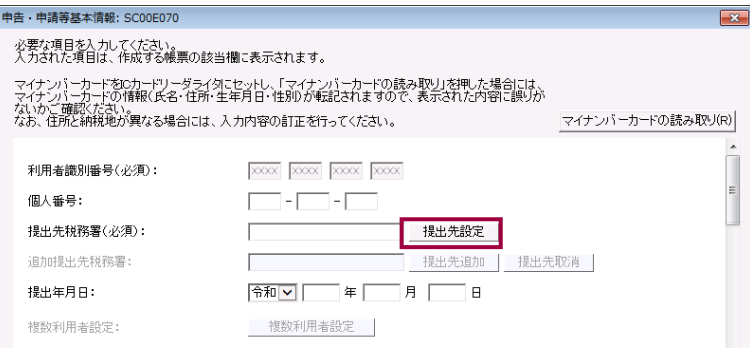

※法人が利用する場合、個人番号欄は法人番号欄となります。

#### ② 必要な項目を入力します。

③ OK をクリックし、基本情報の登録を終了します。

#### 3 帳票を編集します。

法人の異動届出書の作成については、以下を参照してください。

「18-2 [法人異動届出書の作成」](#page-4-0)

帳票の作成の詳細は、以下を参照してください。

→ 1 「7 帳票を作成する」

#### 4 電子署名を付与します。

電子署名付与の詳細は、以下を参照してください。

「9 申告・申請等に電子署名を付与する」

#### 5 異動届出書を送信します。

送信の詳細は、以下を参照してください。

● 10 「10 申告・申請等を送信する」

#### 6 メッセージボックスで受付結果を確認します。

受付結果の確認詳細は、以下を参照してください。

→ [11 受付結果を確認する」

<span id="page-4-0"></span>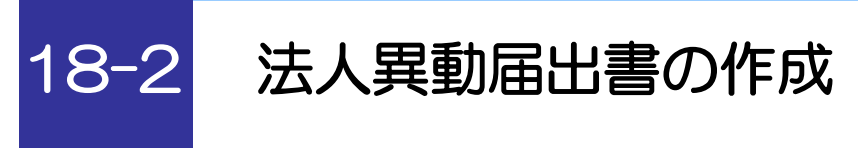

法人の場合の異動届出書を編集します。

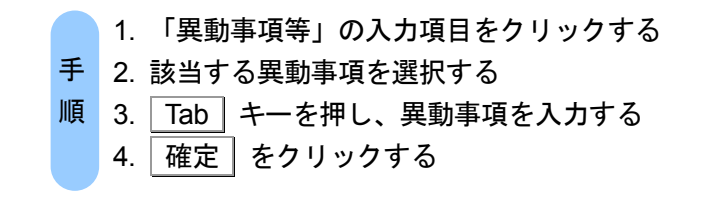

法人の異動届出書の場合は、以下の手順で異動事項等を入力します。

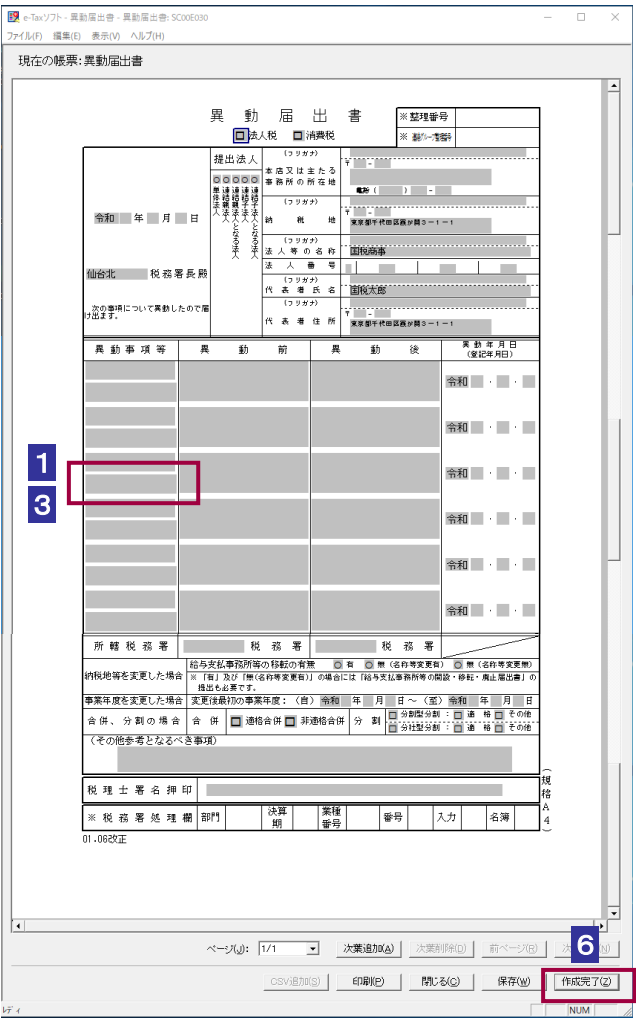

1 法人の異動届出書の「帳票編集」画面で、「異動事項等」の入力項目をクリックします。

異動事項に関するリストが表示されます。

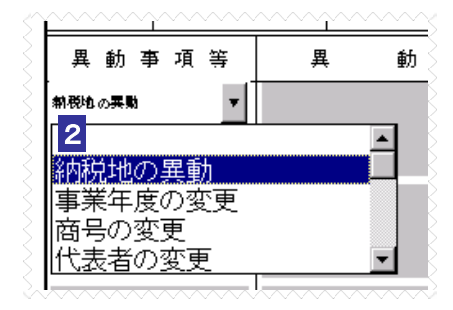

2 該当する異動事項を選択します。

選択した異動事項が表示されます。

**3 Tab キーを押します。** 

選択した異動事項に応じた「明細入力画面」が表示されます。

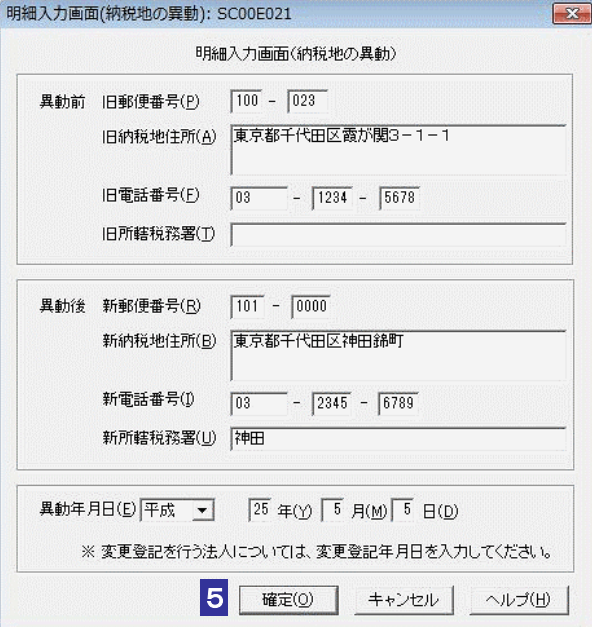

(この画面は「納税地の異動」の場合です。)

4 異動事項の明細を入力します。

5 確定 をクリックします。

「帳票編集」画面に戻ります。「明細入力画面」で入力した内容が帳票に反映されています。

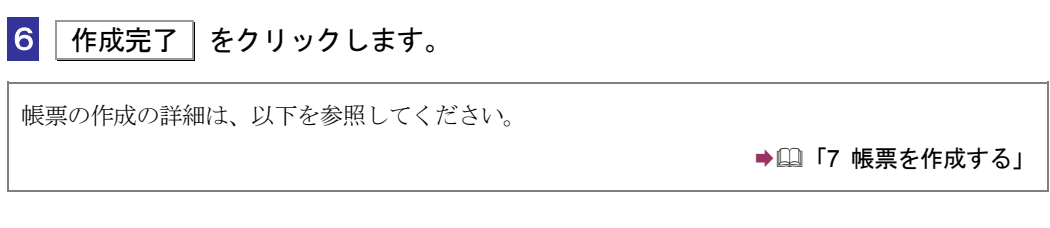

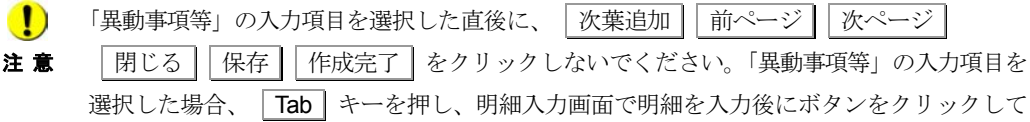

ください。 「異動事項等」の入力項目を選択した直後に、「次葉追加」「前ページ」「次ページ」 | 閉じる | 保存 | 作成完了 | をクリックした場合、「明細入力画面」が表示されますので、

キャンセル をクリックして画面を終了してください。